# **Directions for ISSS Online Request Forms:**

- Visit the ISSS webpage related to your request to access the form or access all available ISSS Forms [on the forms dashboard.](https://forms.stcloudstate.edu/workspace.aspx)
- If you are logged in to Office 365 the form will open directly. If you are not logged in, you will need to use your StarID and password to access the forms. Directions on logging into [Office 365](https://services.stcloudstate.edu/TDClient/1919/Portal/KB/ArticleDet?ID=117586)
- Consult with the Center for International Studies and your academic advisor as needed to ensure you have all information necessary to accurately complete your request online. Refer to the appropriate ISSS webpages for additional information related to your request
- Please contact the Center for International Studies for additional assistance by emailing [international@stcloudstate.edu.](mailto:international@stcloudstate.edu) For specific questions regarding your submitted requests, please e-mail [isss@stcloustate.edu.](mailto:isss@stcloustate.edu)

Once a form is completed and submitted, allow time for your academic advisor and ISSS to review your request. You may [log back into this system](https://forms.stcloudstate.edu/workspace.aspx) as needed to check the status of your form(s) in the My Outstanding Requests block in the upper left corner. If a form is sent back to you for additional information or corrections, you will receive an e-mail, or you may log back into the system to view it on your "Task List". Once the form reaches an international student advisor (DSO), allow an estimated 5-7 business days for processing. Processing times may be longer during peak times of the semester. An email notifying you of the decision will be sent to your St. Cloud State email, any new I-20s issued will be attached. This form and any attached documents will be archived in your student record. Completed forms will show in the "My Submitted Forms" block.

# **Process Overview:**

- 1. This form may be used to submit the following requests:
	- o Curricular Practical Training (CPT)
	- $\circ$  Curricular Practical Training (CPT) with Full-Time Equivalency (FTE): For students participating in full-time CPT (21+ hours/week), intend to enroll less than full-time, and will not be graduating the same term.
	- o Curricular Practical Training (CPT) with Reduced Course Load (RCL): For students participating in part-time or full-time CPT, intend to enroll less than full-time, and will complete their course of study (graduate) in the same term.
- 2. Once the form is submitted, the review process will begin. For CPT, this includes review and recommendations by the following people/groups. An e-mail update is sent to the student at each stage of review.
	- o Academic advisor selected in the form
	- o International Student & Scholar Services (ISSS) reviewers
- 3. If a reviewer indicates that the form requires further discussion, information, or correction, the form is sent back to the student to make the necessary changes and re-submit. The student will be notified by e-mail. After re-submission, the request will return to the reviewer who required the correction.
- 4. Once all of the recommendations are complete, the request will go to an International Student Advisor (DSO) for final review and approval. Once a final decision is made by an International Student Advisor (DSO), the student will receive an e-mail regarding the final decision. If an I-20 is issued, it will be attached.
- 5. If you would like to cancel your request, you may do so up until your form is submitted to an International Student Advisor (DSO) for final review & approval. You may cancel by opening your request form. Scroll to the bottom of the form, click cancel request, then confirm your cancellation. If you would like to cancel request while it is at the International Student Advisor (DSO) step, please e-mail [isss@stcloudstate.edu.](mailto:isss@stcloudstate.edu) Include your student ID#, request type (CPT), and any other details you'd like to include.

# **Step-by-Step Instructions to Request Curricular Practical Training (CPT):**

## **STEP 1 – Access the Request Form**

Visit our webpage for Curricular Practical Training (CPT). Review the information, eligibility requirements, and request details. We highly recommend discussing CPT with your academic advisor and registering for the related course before you begin the request process. You must also obtain an official offer letter from the employer containing all required details as listed on the CPT webpage.

You may access the request form on the CPT webpage or visit [forms.stcloudstate.edu.](https://forms.stcloudstate.edu/workspace.aspx) The form will be under "Forms I can Submit" on the top right.

Note: To access the form, you will need to log-in with your SCSU E-mail Login [\(starID@go.minnstate.edu](mailto:starID@go.minnstate.edu)*)* & StarID Password.

## **STEP 2 – Review Your Information**

The form window will open, and you may begin to complete the request form. Review your information in the top section of the form to make sure it is correct.

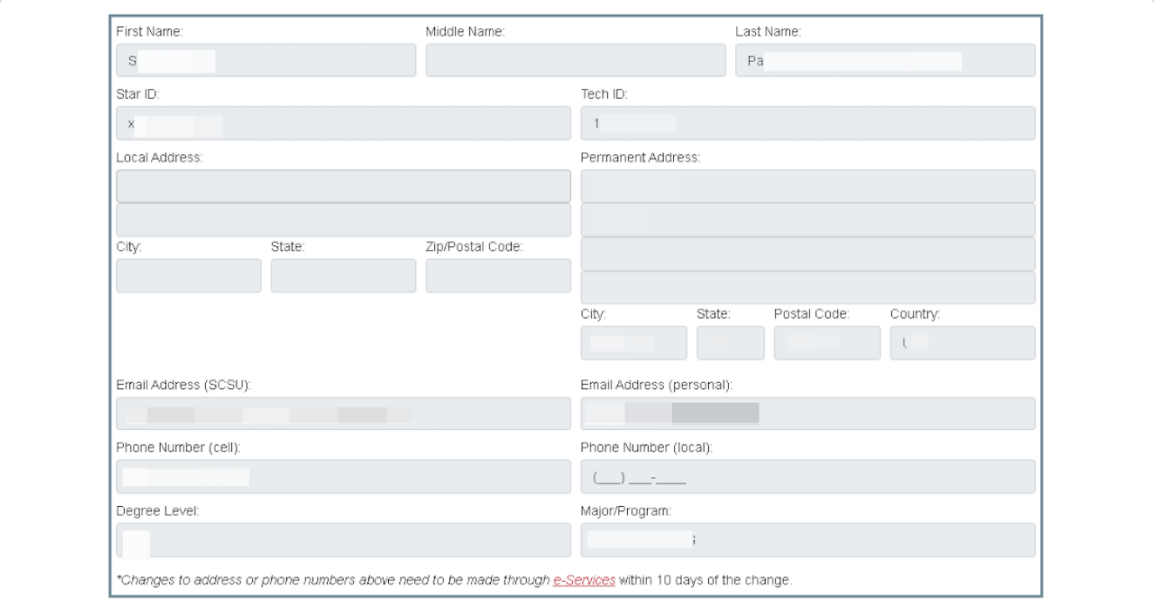

Data within this section is automatically populated from the student record system. If your information is incorrect, please close the form and update your information accordingly. You may then re-open the form and continue with your request.

*\*Changes to address or phone numbers need to be made through [e-Services](https://www.stcloudstate.edu/registeronline/default.aspx)* within 10 days of the change.

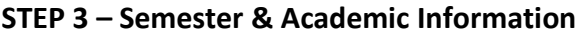

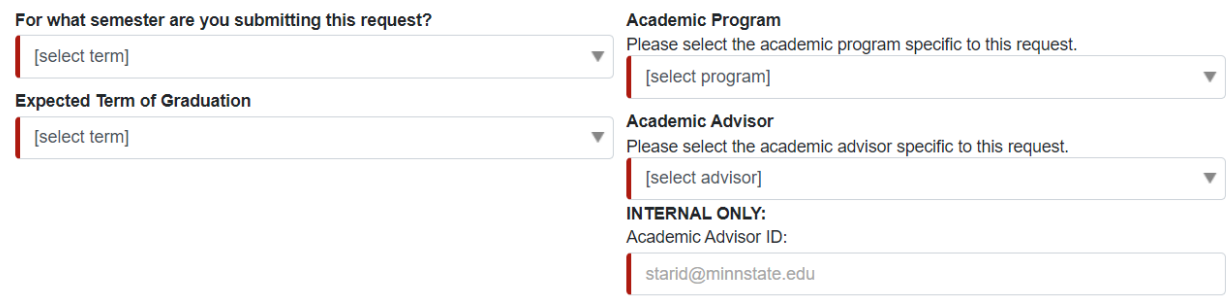

Select the following information related to this CPT request:

- Semester for which you are submitting the request
- Expected term of graduation
- Academic program related to the CPT request
- Academic advisor related to the CPT request
	- o The academic advisor's e-mail will automatically populate.

## **STEP 4 – Upload Offer Letter & Add CPT Internship/Employment Details**

Read and follow the instructions to complete the details required for your CPT request.

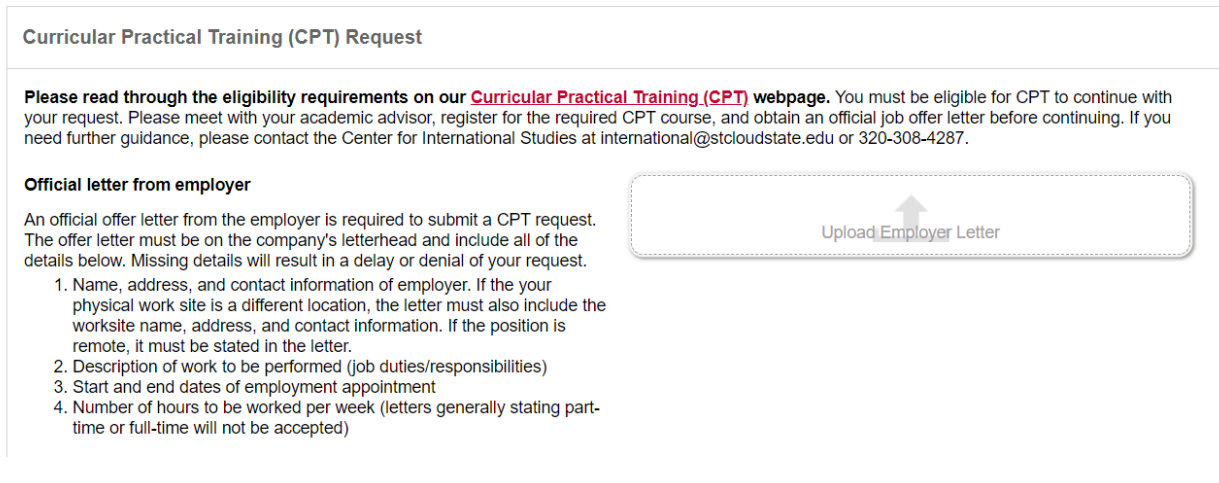

Upload the official offer letter(s) from your employer. You may upload more than one document. The document(s) must contain all required information. Missing details may result in a delay or denial of your request.

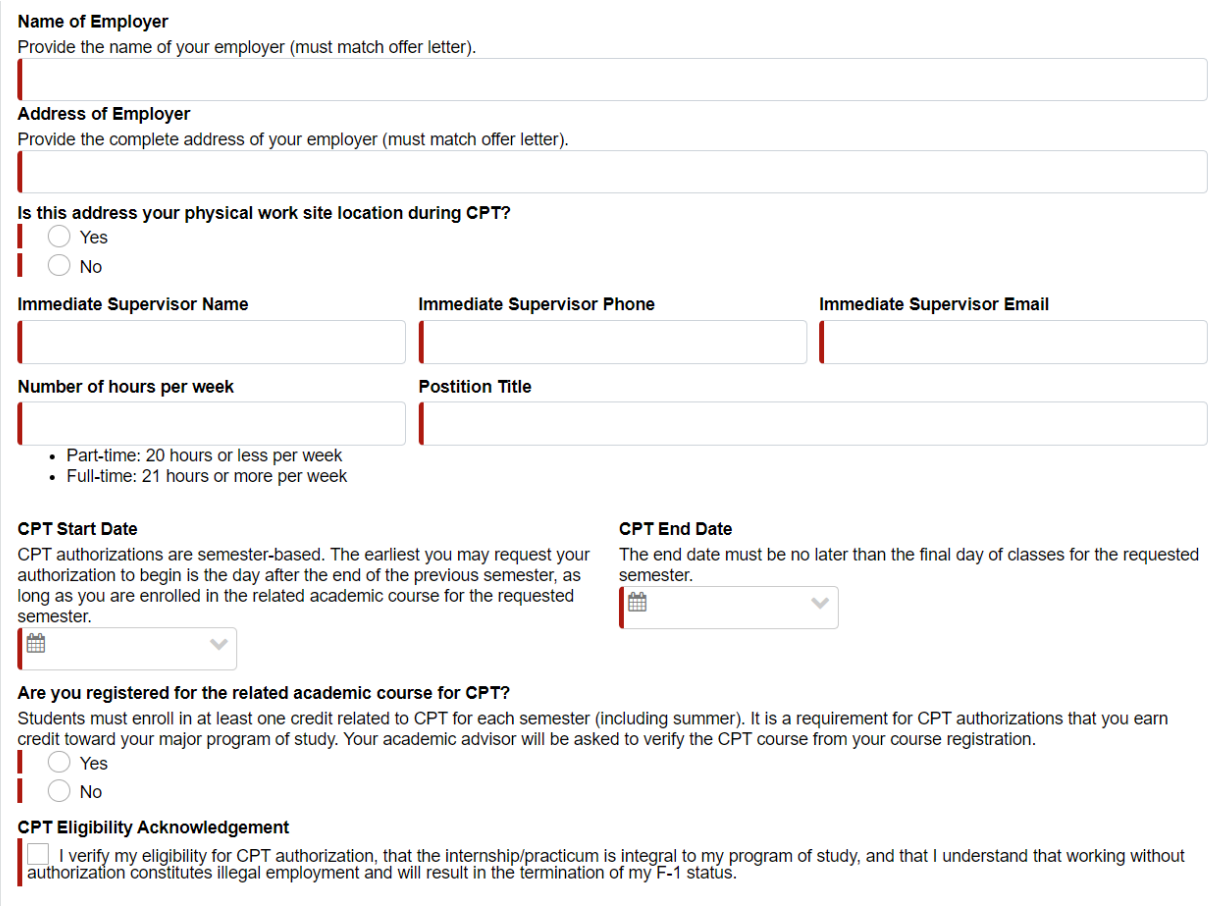

Complete the remaining fields of the CPT request section. Several fields must match the information provided in the offer letter. Use accurate spelling or format.

- Name of Employer (must match offer letter)
- Address of Employer (must match offer letter)
- Is this address your physical work site location during CPT?
	- o If your work will be conducted at the address of the employer provided above, select "Yes".
	- o If your work will be conducted at a different location, select "No". An additional field will appear to provide the work site address as stated in your offer letter. If remote, select the checkbox "Work site location is remote".
- Immediate Supervisor Name (First Name & Last Name)
- Immediate Supervisor Phone Number
- Immediate Supervisor Email
- Number of hours per week (must match offer letter)
	- o Provide the exact number of hours per week you will be working.
	- o Note: Part-time CPT authorizations are considered 20 hours per week or less. Fulltime CPT authorizations are considered 21 hours per week or more.
- Position Title
- CPT Start & End Dates
	- $\circ$  CPT authorizations are semester-based. For semester dates, please visit the [Academic Calendar.](https://www.stcloudstate.edu/events/academic/default.aspx)
	- $\circ$  Start Date: The earliest you may request your authorization to begin is the day after the end of the previous semester (last day of classes).
	- $\circ$  End Date: The end date must be no later than the final day of classes for the requested semester. If you wish to continue past that date, you must submit an additional request for the next semester following the same process and requirements.
	- $\circ$  The form will not allow you to select dates outside of the date range for the requested semester or select a start date that has already passed.
- Are you registered for the related academic course for CPT?
	- $\circ$  Select "Yes" if you have registered. Your academic advisor will verify the course from your course registration details.
	- $\circ$  Select "No" if you have not registered. You will receive a warning message to speak with your academic advisor to identify the required course and register. You may still submit your request to your advisor. However, your academic advisor cannot move the request forward to ISSS review until you are registered. Your advisor will have the option to send the request back to you for further discussion or correction. Once registered, update your answer to "Yes" and submit the request again.
- CPT Eligibility Acknowledgement

## **STEP 6 – Adding Full-Time Equivalency (FTE) or Reduced Course Load (RCL) (Optional)**

Students may opt to include a Full-Time Equivalency (FTE) request based on full-time CPT or a Reduced Course Load (RCL) request if graduating in the same term. This section of the form is not required.

FTE or RCL requests for any other reason must be submitted through a separate FTE or RCL request form with the appropriate reason selected.

## Full-Time Equivalency:

To qualify for the Full-Time Equivalency option, students must have entered a number of 21 or more in "Number of Hours per Week" for the CPT authorization. It will appear as a drop-down section beneath CPT Request section.

Please read through the information regarding Full-Time Equivalency. If you wish to add the FTE request, you must select the checkbox to agree to the statement in order to continue with the FTE request. Once the checkbox is selected, the remaining fields for the FTE request will appear.

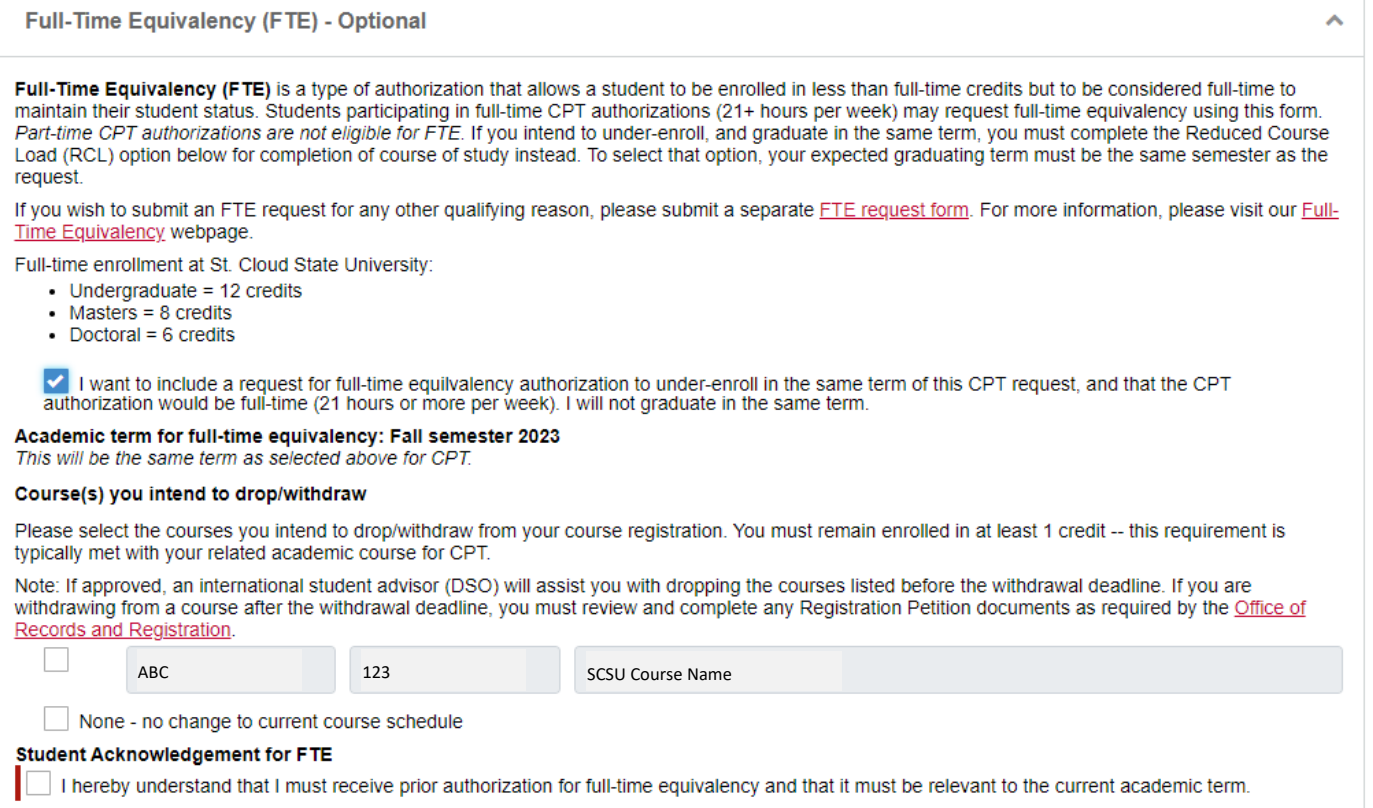

Read through the information presented. If you are registered for courses in the requested term, your course registration will appear. If you intend to drop/withdraw any of the courses, please select those you intend to drop/withdraw from the list. If you do not wish to drop/withdraw from any courses, select "None – no change to current course schedule".

Select the Student Acknowledgement for FTE checkbox to complete the FTE request section.

### Reduced Course Load:

To qualify for the Reduced Course Load option, students must select the same term for expected graduation as the term of the request. It will appear as a drop-down section beneath CPT Request section.

Please read through the information regarding Reduced Course Load. If you wish to add the RCL request, you must select the checkbox to agree to the statement in order to continue with the RCL request. Once the checkbox is selected, the remaining fields for the RCL request will appear.

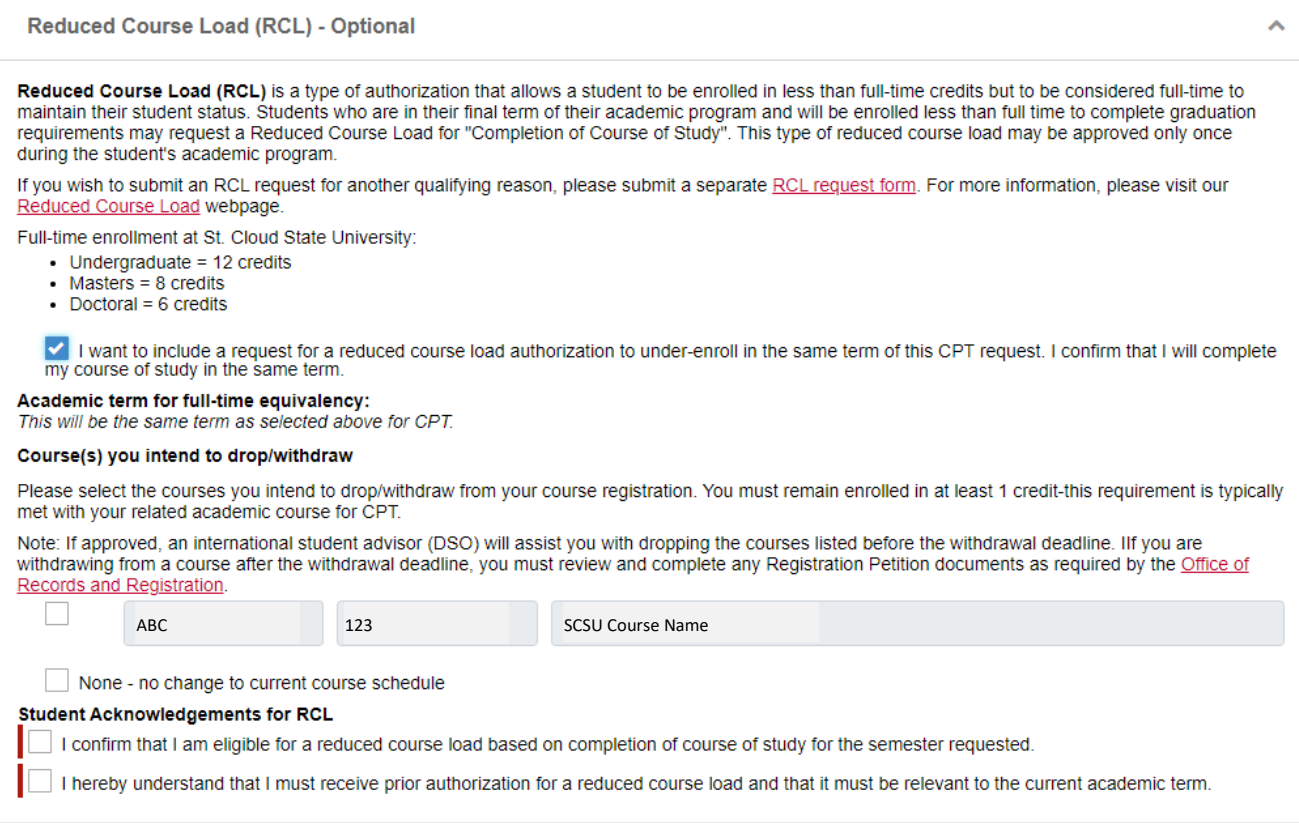

Read through the information presented. If you are registered for courses in the requested term, your course registration will appear. If you intend to drop/withdraw any of the courses, please select those you intend to drop/withdraw from the list. If you do not wish to drop/withdraw from any courses, select "None – no change to current course schedule".

Select the Student Acknowledgement for RCL checkbox to complete the RCL request section.

#### **STEP 7 – Comments or Additional Information**

**Comments or Additional Information** If needed/desired, please provide any additional information pertaining to this request.

Add any comments or additional information in this space that you would like to provide to those reviewing or processing your request. This includes academic advisor, ISSS review, or an international student advisor (DSO).

#### **STEP 8 – Student Acknowledgement**

#### **Student Acknowledgment**

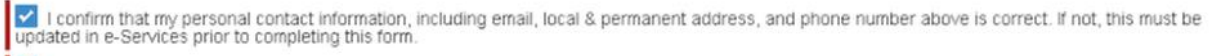

I certify that the information provided in this request is complete and true, to the best of my knowledge.

#### Read the acknowledgement statements and complete the checkboxes.

#### **STEP 9 – Submit the Form**

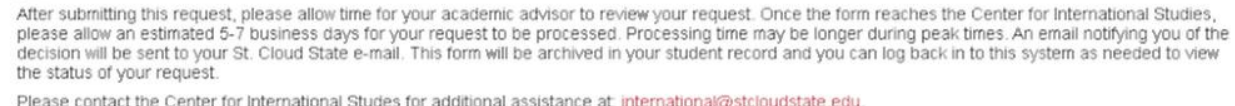

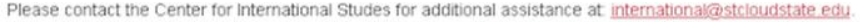

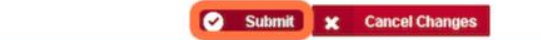

Click "Submit" to complete your form. This will start the review process. Upon submission, you will see a confirmation message on the screen. You will receive a confirmation e-mail to your St. Cloud State University e-mail address confirming your submission with additional information to guide you through the review and approval process. You will continue to receive e-mails as we update the status of your request.

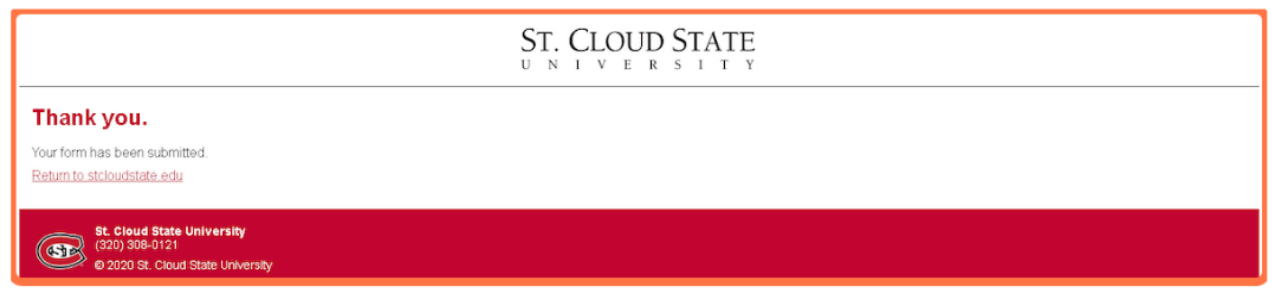

Congratulations! You've completed your request.

If you need general assistance, please reach out to our office by e-mail a[t international@stcloudstate.edu](mailto:international@stcloudstate.edu) or call 320-308-4287.

For specific questions/concerns once your request is submitted, please reach out to International Student & Scholar Services by e-mail at [isss@stcloudstate.edu.](mailto:isss@stcloudstate.edu)